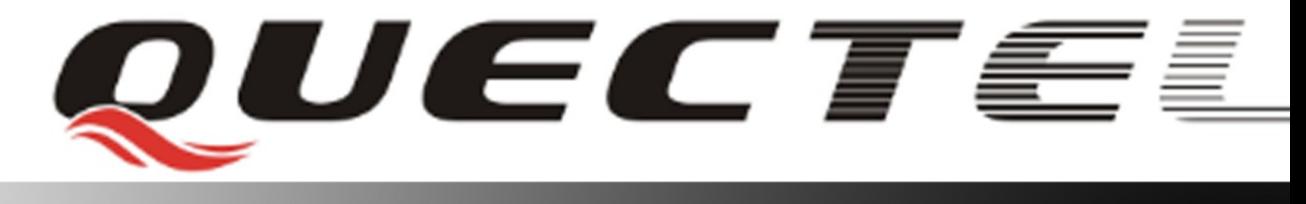

# **L10 Quectel GPS Engine**

# **EVB User Guide**

**L10\_EVB\_UGD\_V1.0**

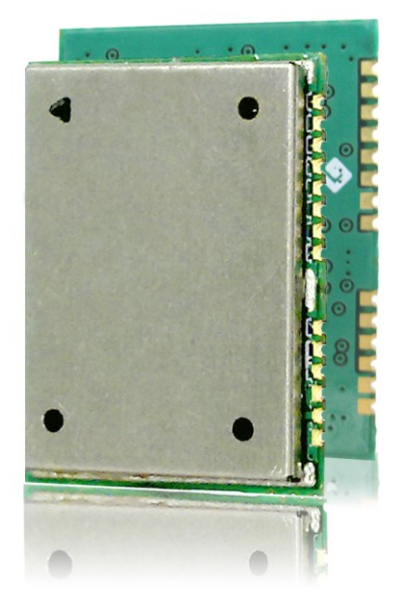

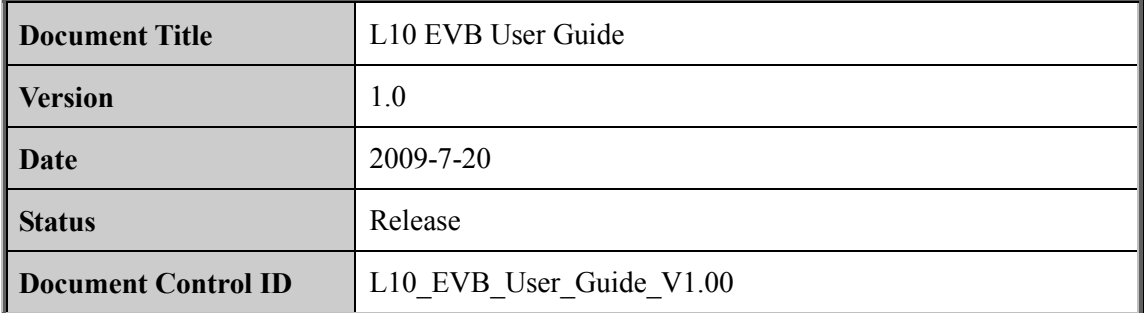

#### **General Notes**

Quectel offers this information as a service to its customers, to support application and engineering efforts that use the products designed by Quectel. The information provided is based upon requirements specifically provided to Quectel by the customers. Quectel has not undertaken any independent search for additional relevant information, including any information that may be in the customer's possession. Furthermore, system validation of this product designed by Quectel within a larger electronic system remains the responsibility of the customer or the customer's system integrator. All specifications supplied herein are subject to change. First refers this information as a service to its customers, to supportering efforts that use the products designed by Quectel. The inform upon requirements specifically provided to Quectel by the customer taken any indepe

#### **Copyright**

This document contains proprietary technical information which is the property of Quectel Limited., copying of this document and giving it to others and the using or communication of the contents thereof, are forbidden without express authority. Offenders are liable to the payment of damages. All rights reserved in the event of grant of a patent or the registration of a utility model or design. All specification supplied herein are subject to change without notice at any time. or<br>accel option requirements specifically provided to Quetet by the eutoments. Queter by a<br>undertaken any independent search for additional relevant information, including any<br>information that may be in the customer's poss

*Copyright © Shanghai Quectel Wireless Solutions Co., Ltd. 2009*

# **Contents**

<span id="page-2-0"></span>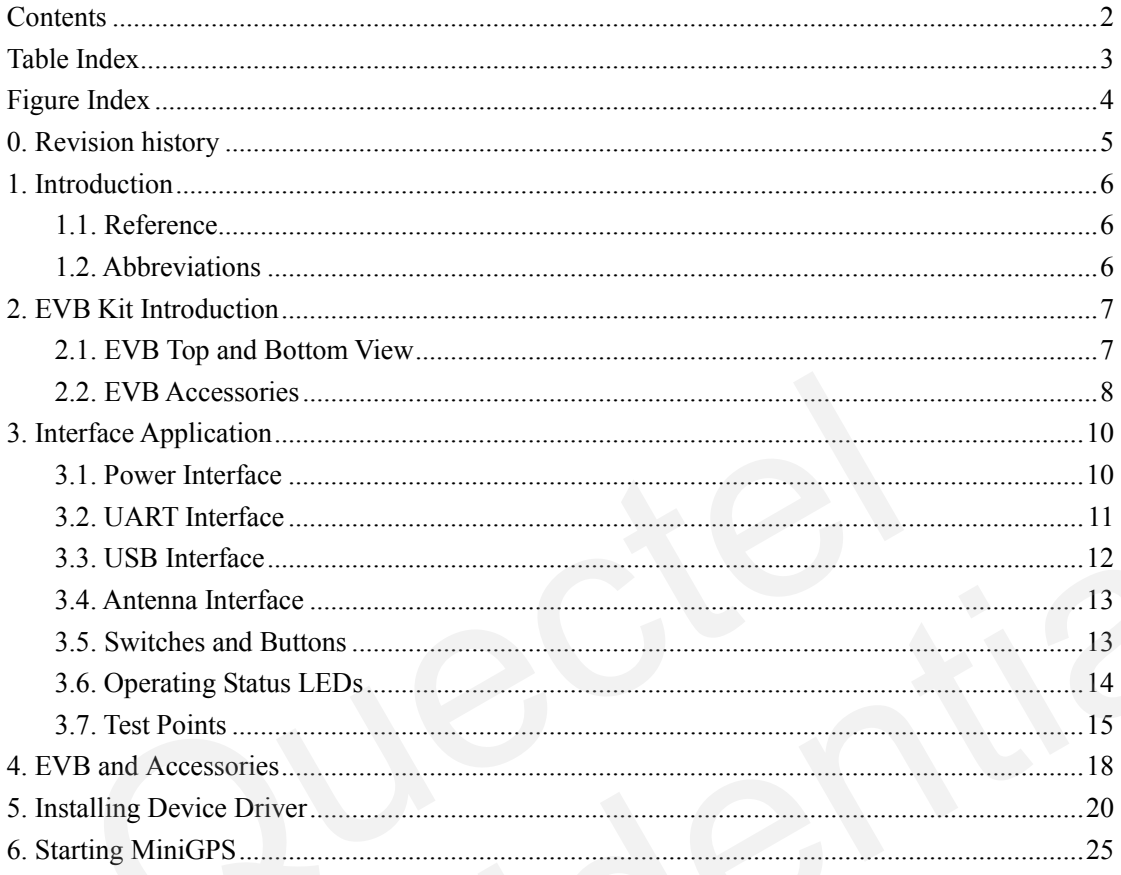

# **Table Index**

<span id="page-3-0"></span>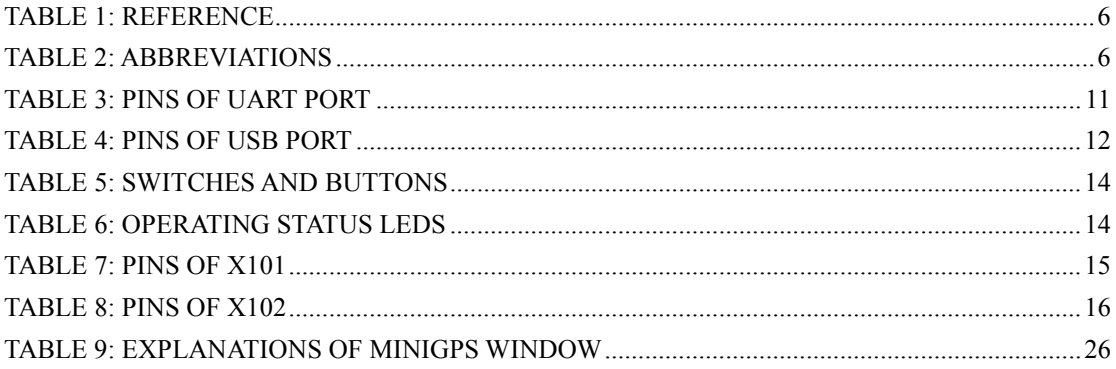

# **Figure Index**

<span id="page-4-0"></span>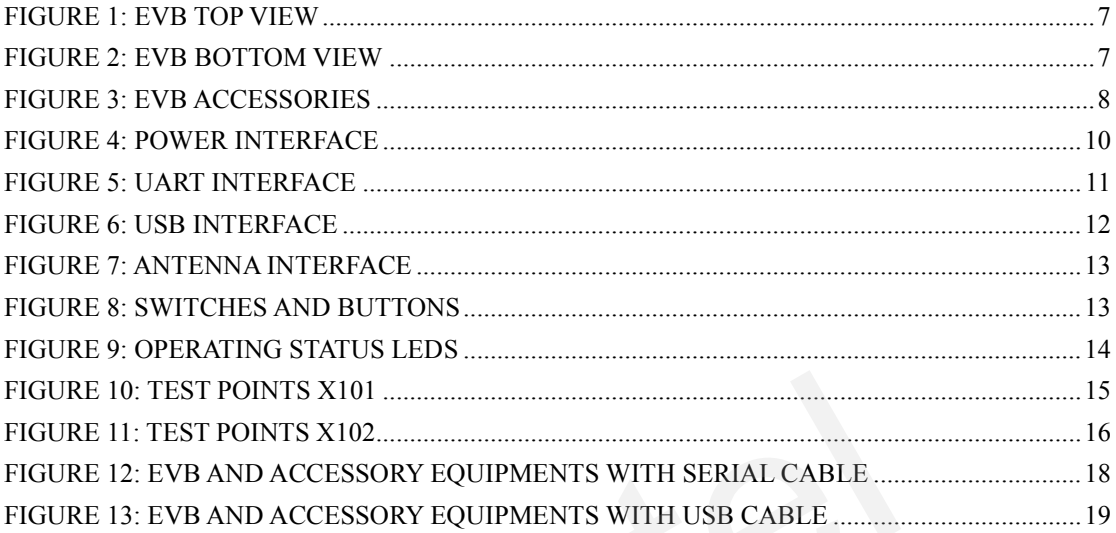

# <span id="page-5-0"></span>**0. Revision history**

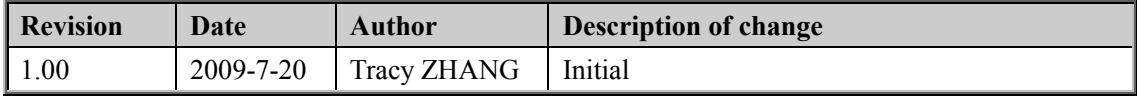

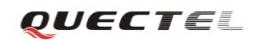

#### <span id="page-6-0"></span>**1. Introduction**

This document defines and specifies the usage of L10 EVB (Evaluation Board). Customer can get useful information about L10 EVB and GPS demo tool from this document.

#### <span id="page-6-1"></span>**1.1. Reference**

#### <span id="page-6-3"></span>**Table 1: Reference**

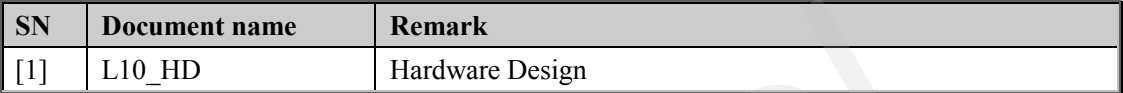

#### <span id="page-6-2"></span>**1.2. Abbreviations**

#### <span id="page-6-4"></span>**Table 2: Abbreviations**

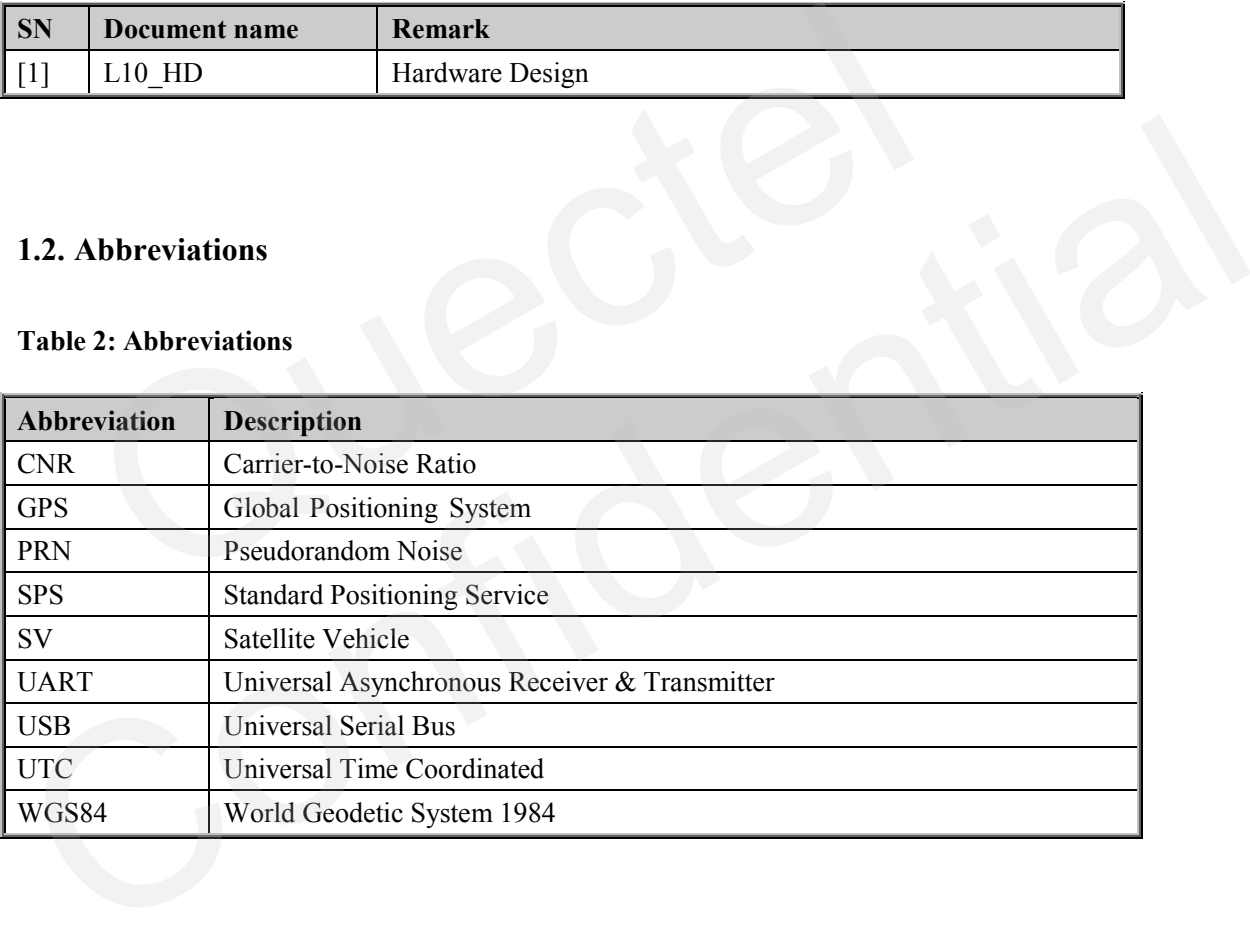

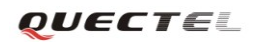

# <span id="page-7-0"></span>**2. EVB Kit Introduction**

#### <span id="page-7-1"></span>**2.1. EVB Top and Bottom View**

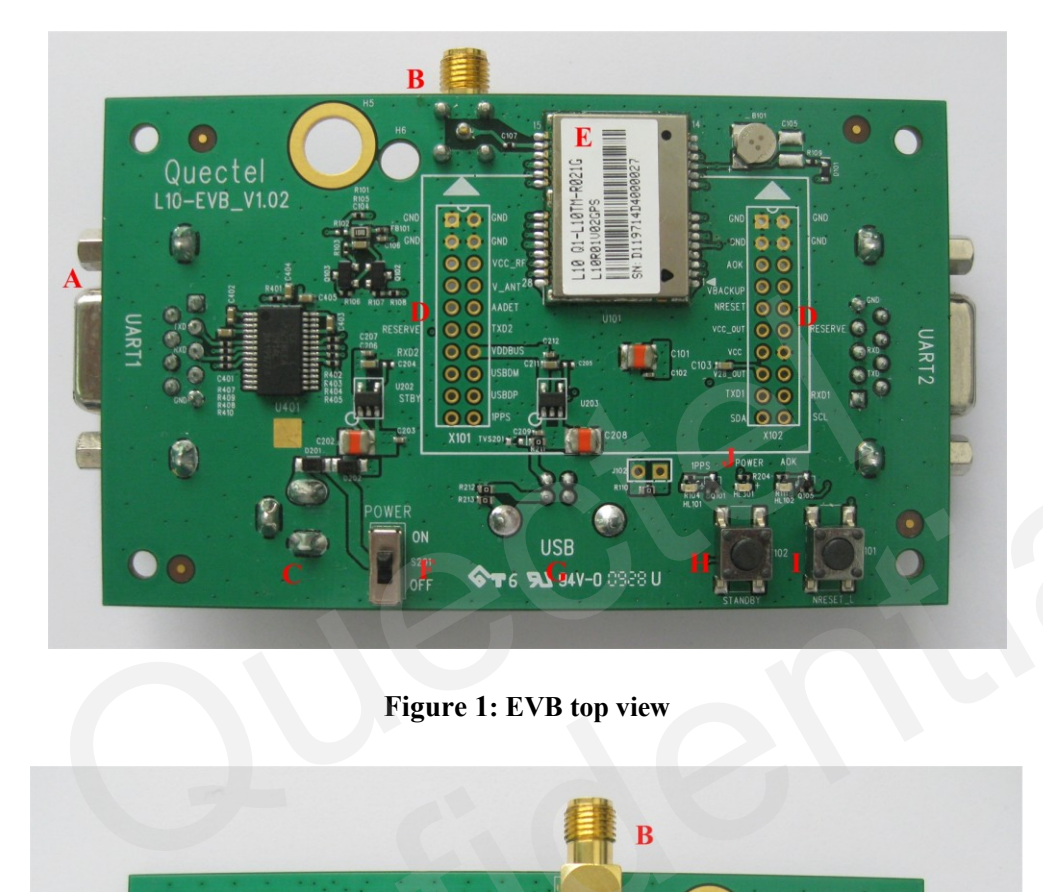

**Figure 1: EVB top view**

<span id="page-7-2"></span>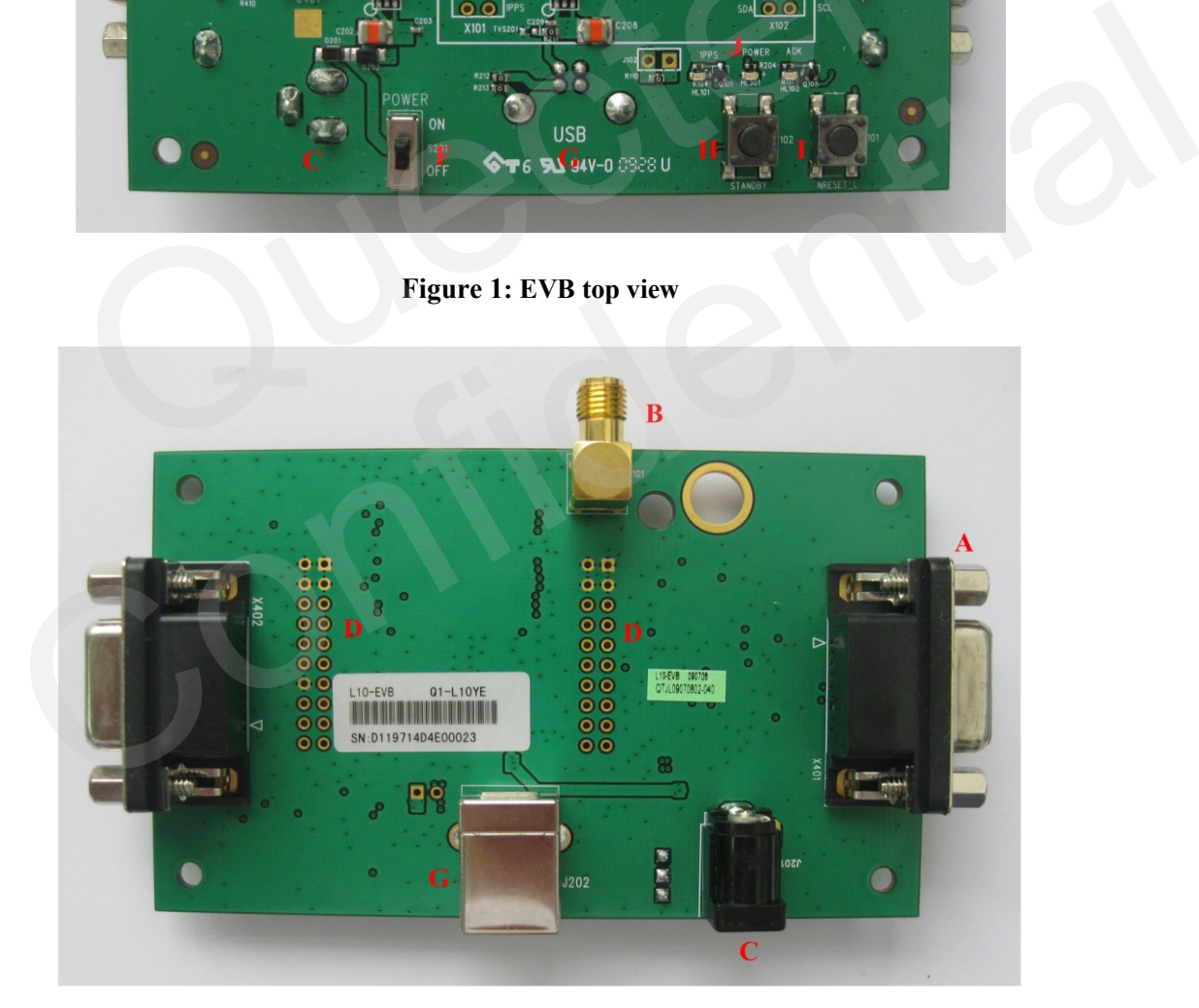

**Figure 2: EVB bottom view**

<span id="page-7-3"></span>A: UART port

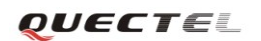

- B: Antenna interface
- C: Adapter interface
- D: Test points
- E: L10 Module
- F: POWER switch
- G: USB interface
- H: STANDBY button
- I: RESET button
- <span id="page-8-0"></span>J: Indication LEDs

#### **2.2. EVB Accessories**

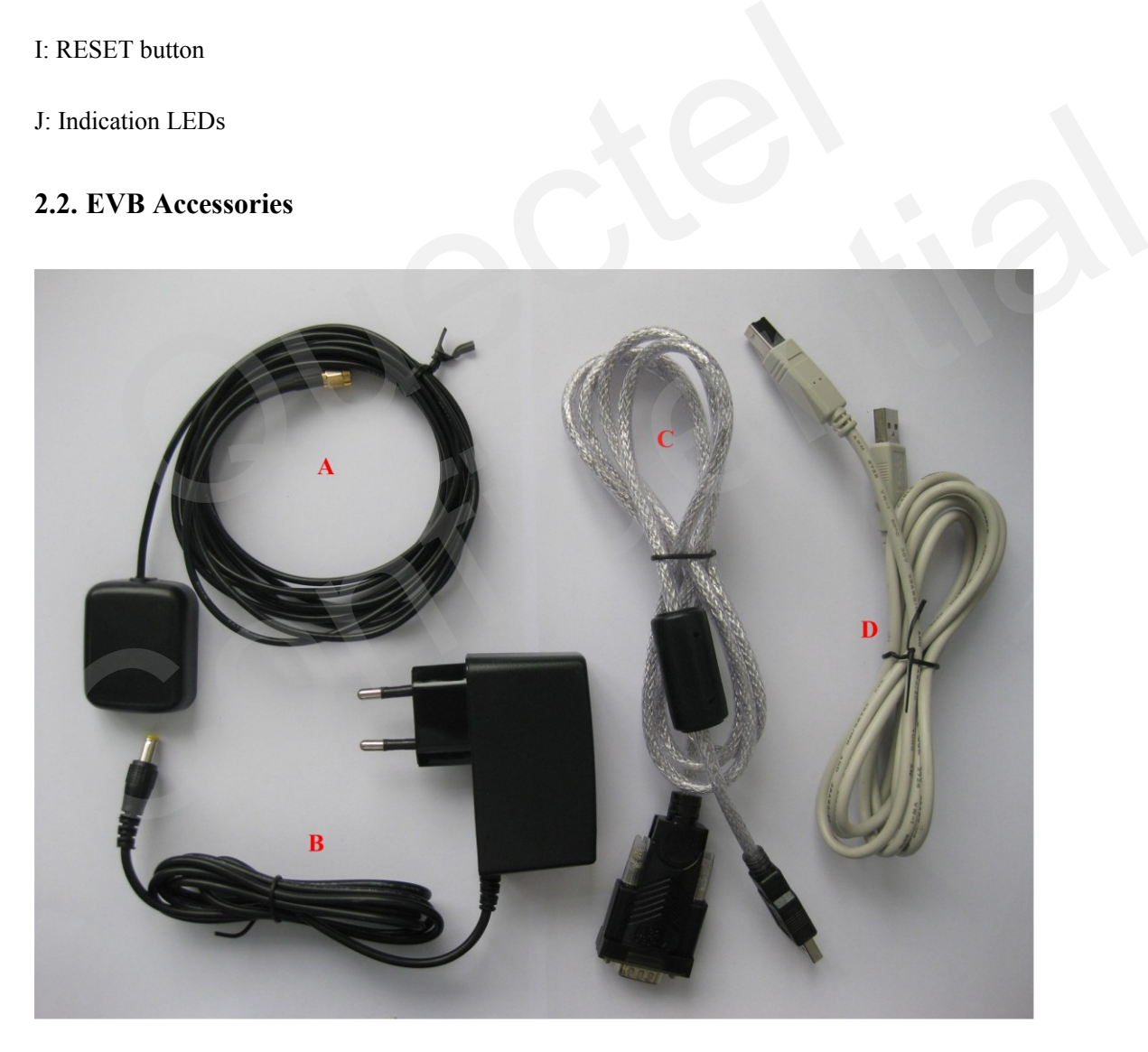

#### **Figure 3: EVB accessories**

<span id="page-8-1"></span>A: GPS active antenna (3.3V)

QUECTEL

#### B: DC5V/2A power adapter

C: Serial port cable (USB 2.0)

D: USB cable

# <span id="page-10-0"></span>**3. Interface Application**

#### <span id="page-10-1"></span>**3.1. Power Interface**

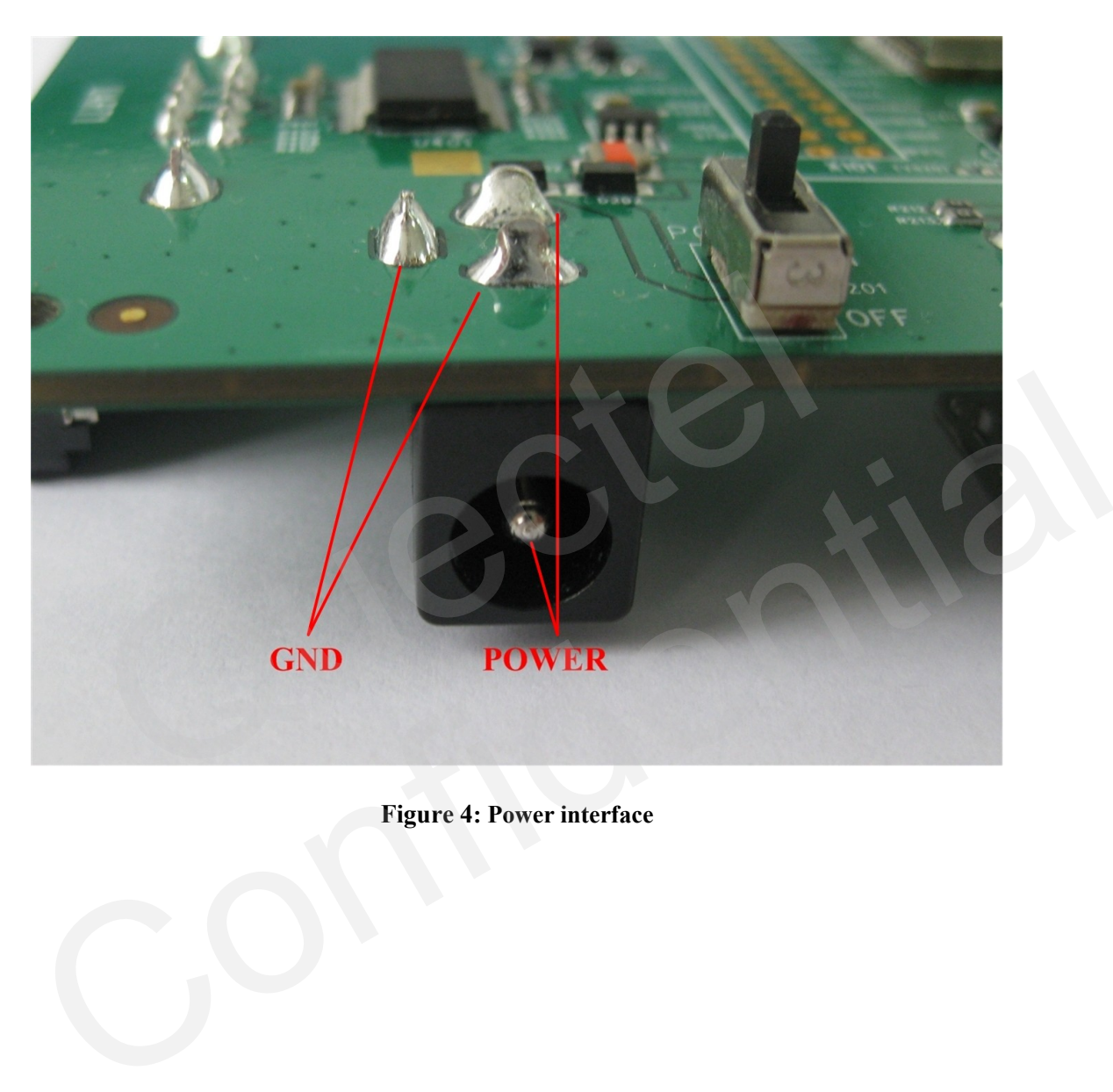

<span id="page-10-2"></span>**Figure 4: Power interface**

#### <span id="page-11-0"></span>**3.2. UART Interface**

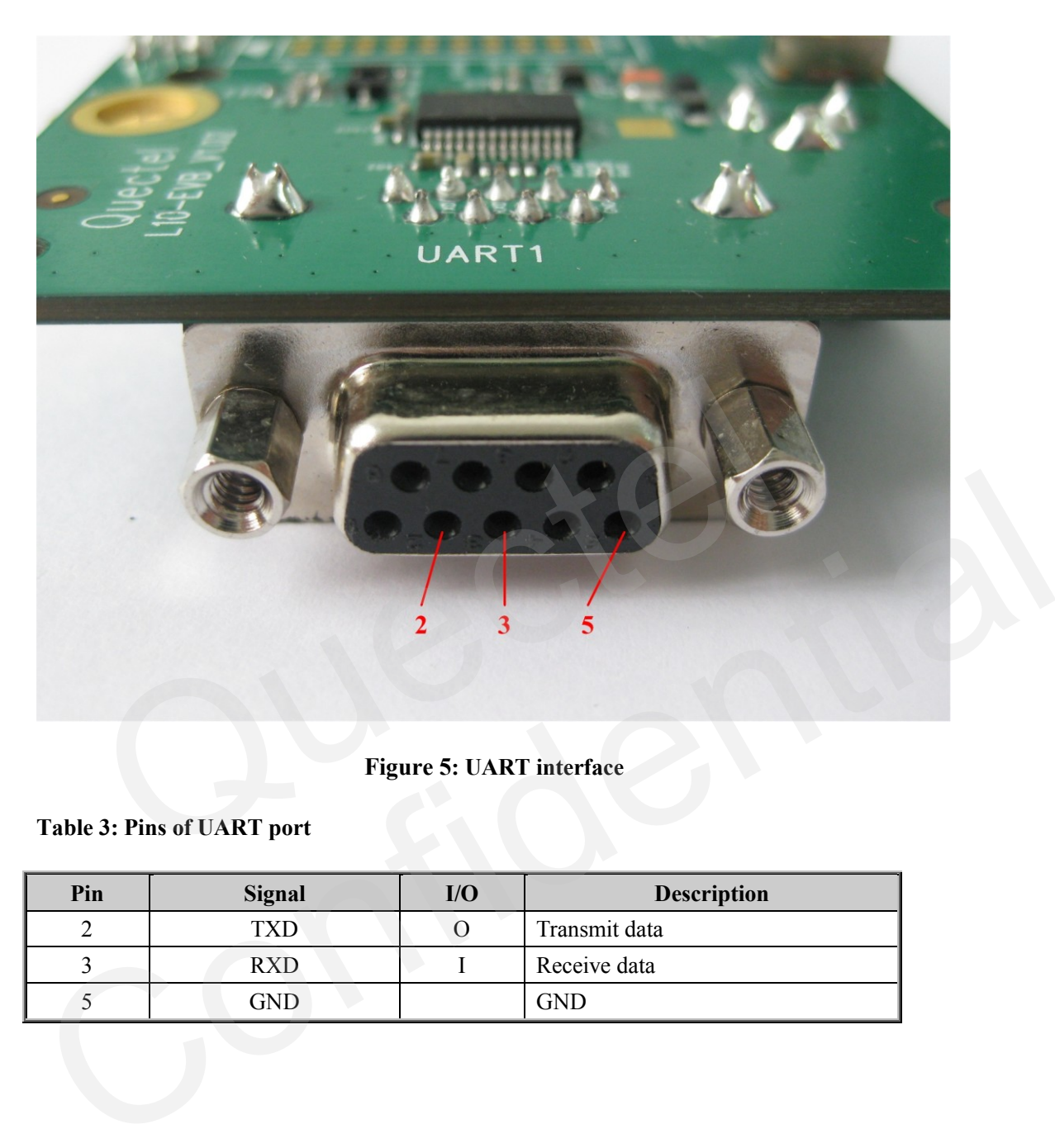

#### **Figure 5: UART interface**

#### <span id="page-11-2"></span><span id="page-11-1"></span>**Table 3: Pins of UART port**

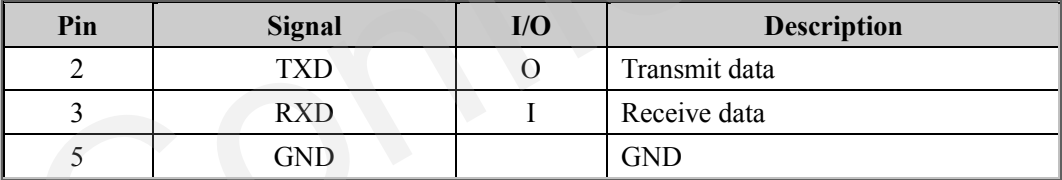

#### <span id="page-12-0"></span>**3.3. USB Interface**

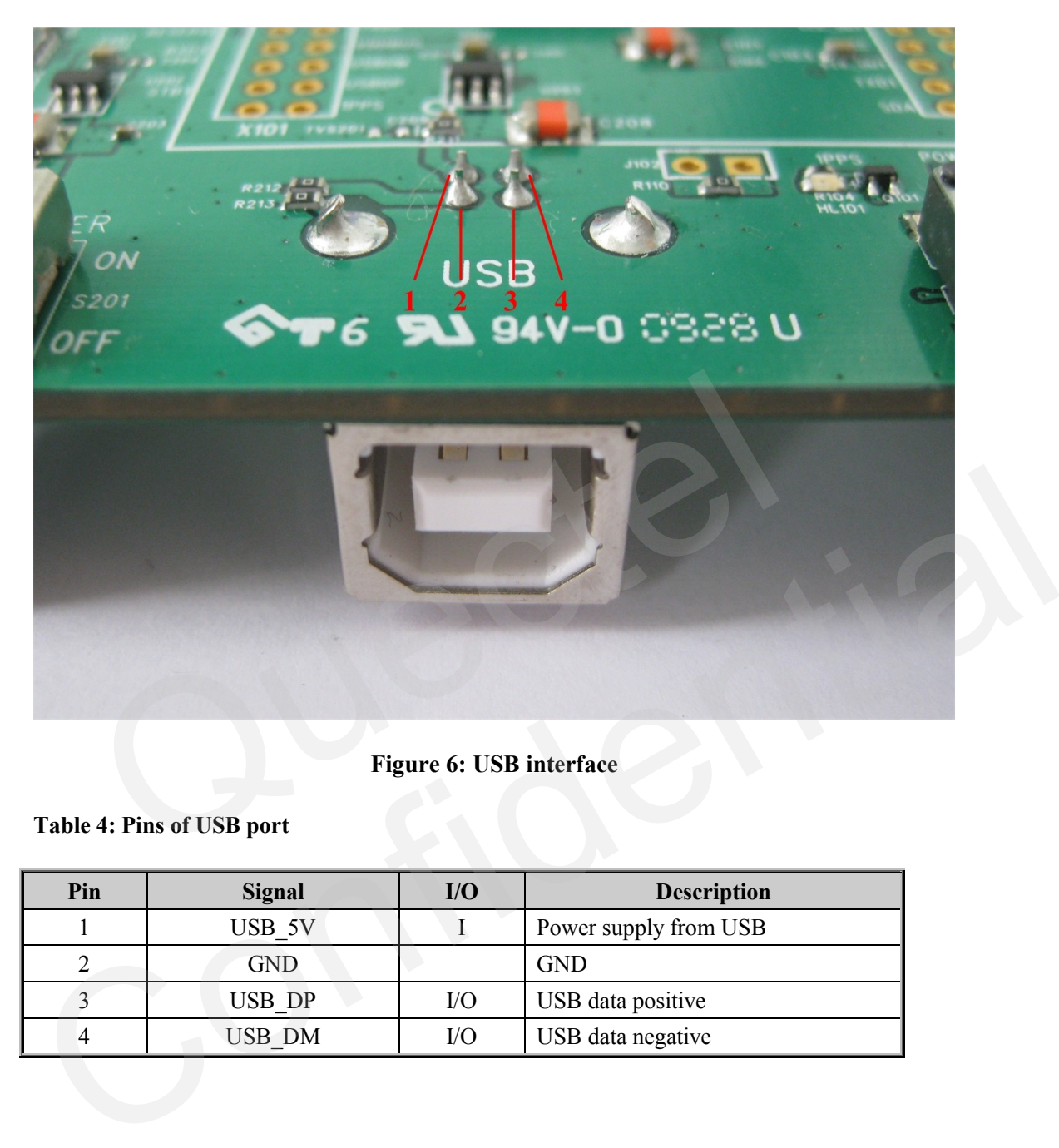

#### **Figure 6: USB interface**

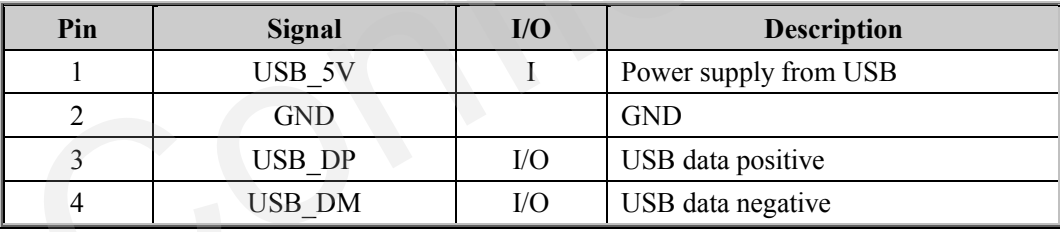

#### <span id="page-12-2"></span><span id="page-12-1"></span>**Table 4: Pins of USB port**

#### <span id="page-13-0"></span>**3.4. Antenna Interface**

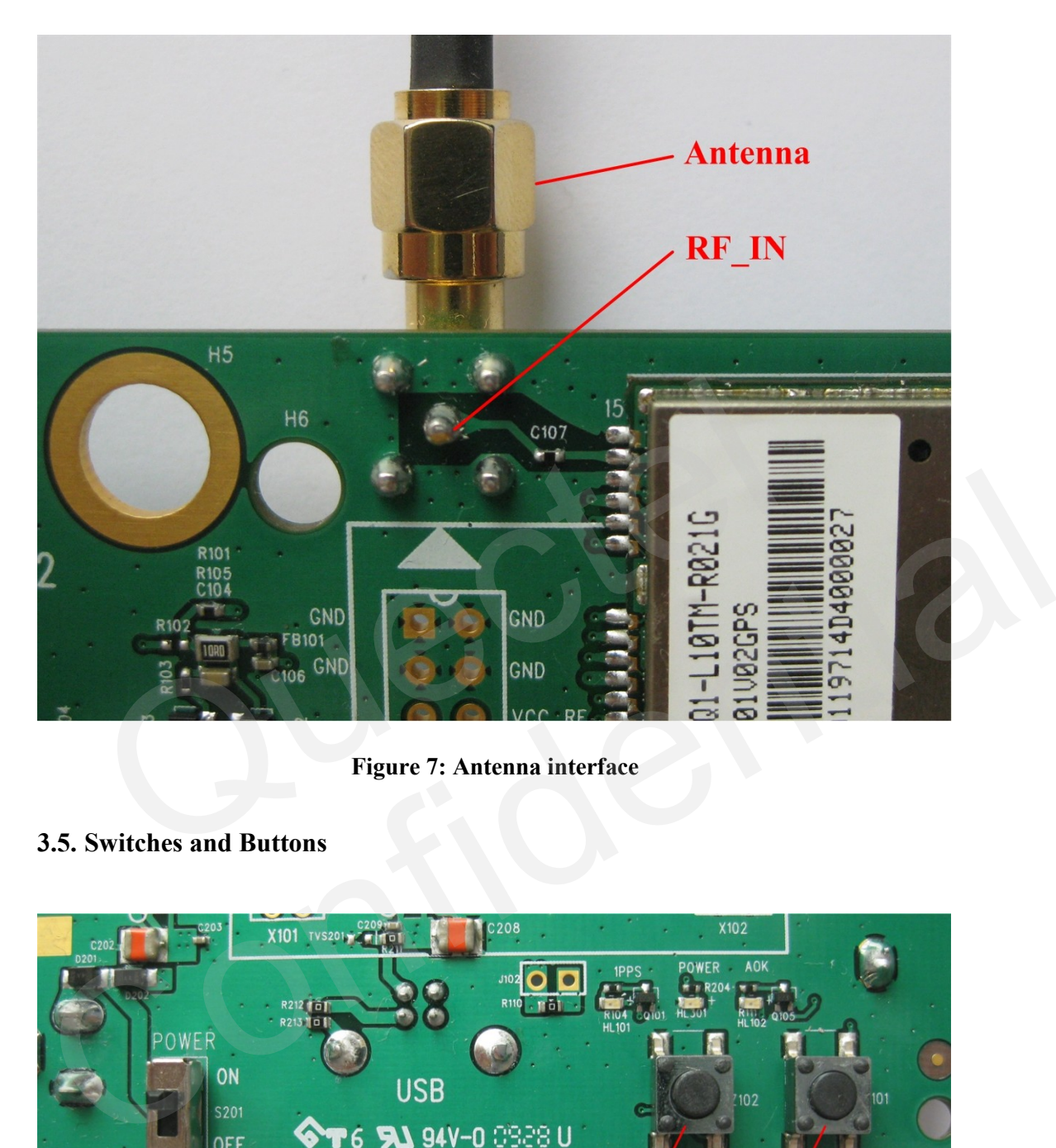

**Figure 7: Antenna interface**

#### <span id="page-13-2"></span><span id="page-13-1"></span>**3.5. Switches and Buttons**

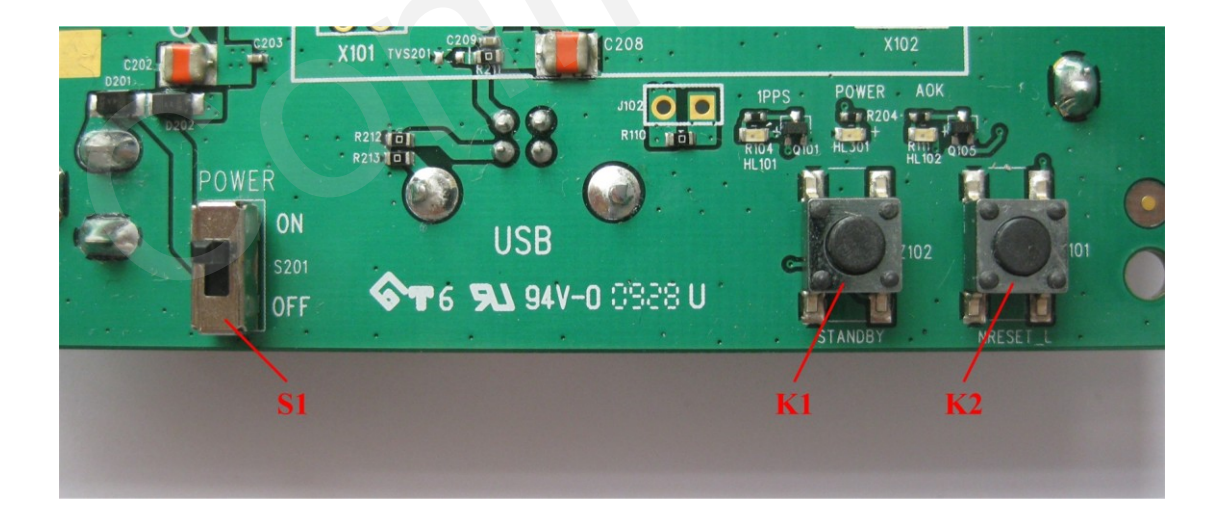

<span id="page-13-3"></span>**Figure 8: Switches and buttons**

#### <span id="page-14-1"></span>**Table 5: Switches and buttons**

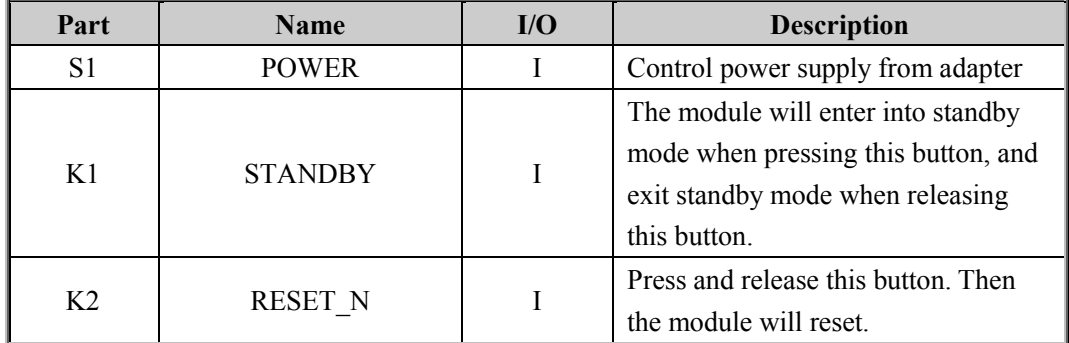

#### <span id="page-14-0"></span>**3.6. Operating Status LEDs**

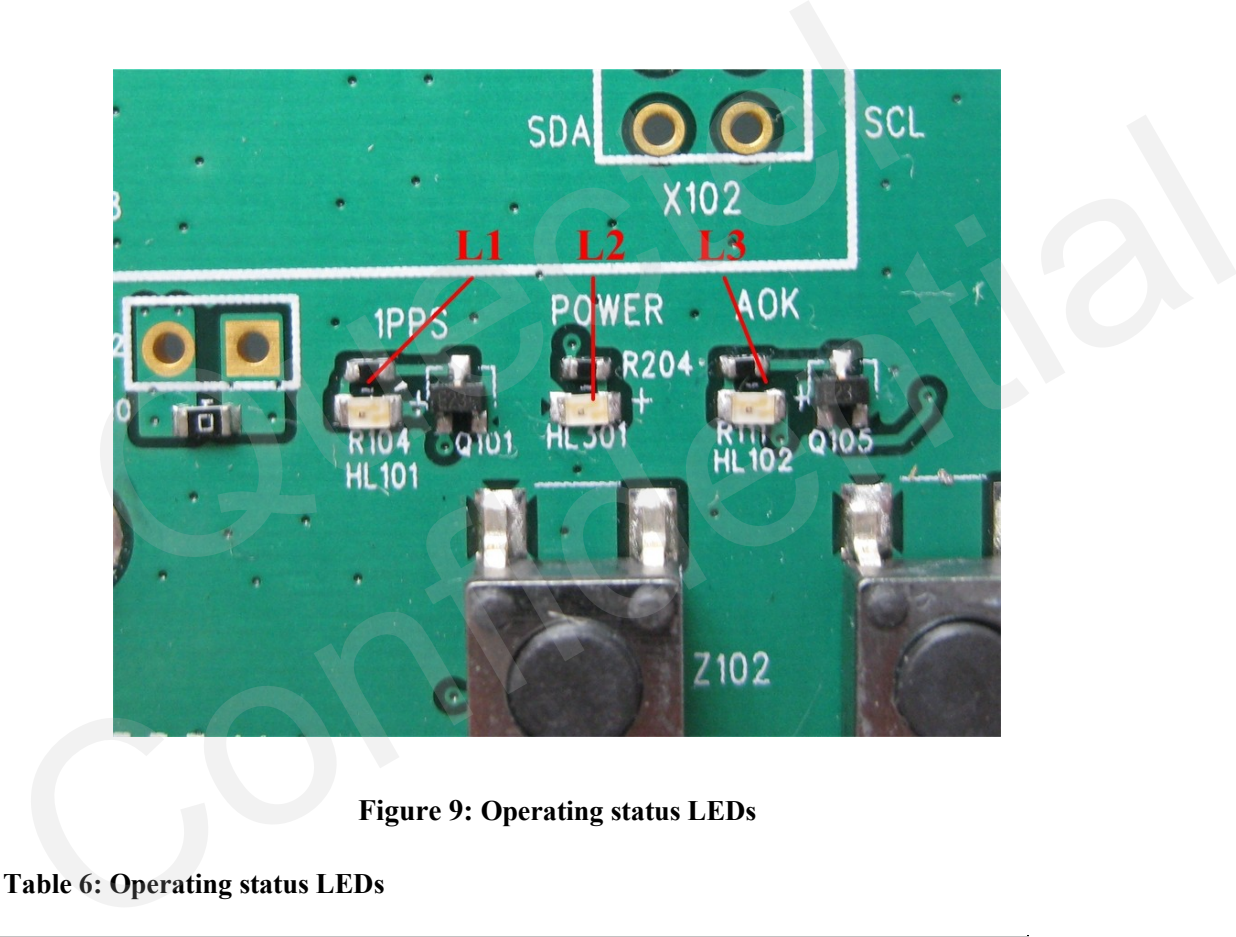

**Figure 9: Operating status LEDs**

<span id="page-14-3"></span><span id="page-14-2"></span>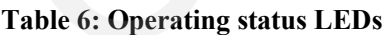

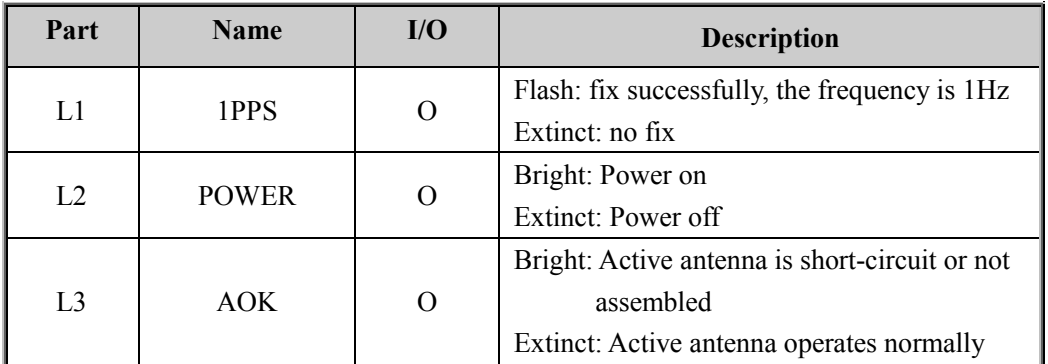

#### <span id="page-15-0"></span>**3.7. Test Points**

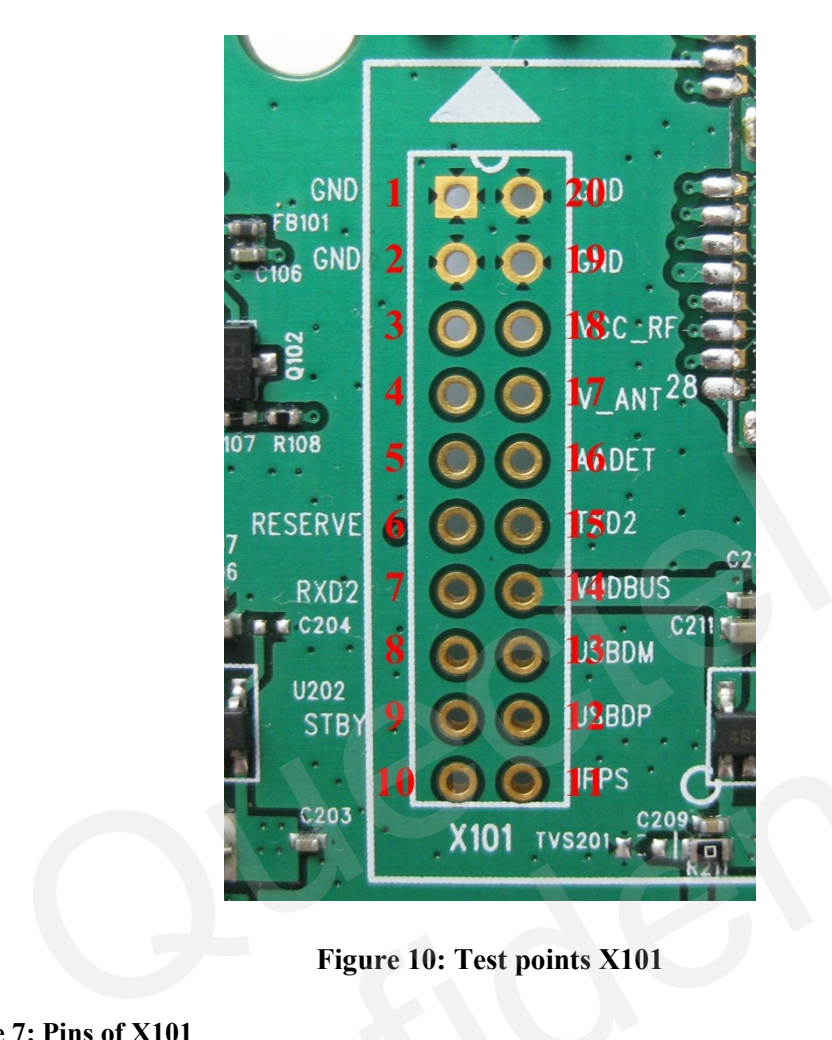

**Figure 10: Test points X101**

#### <span id="page-15-2"></span><span id="page-15-1"></span>**Table 7: Pins of X101**

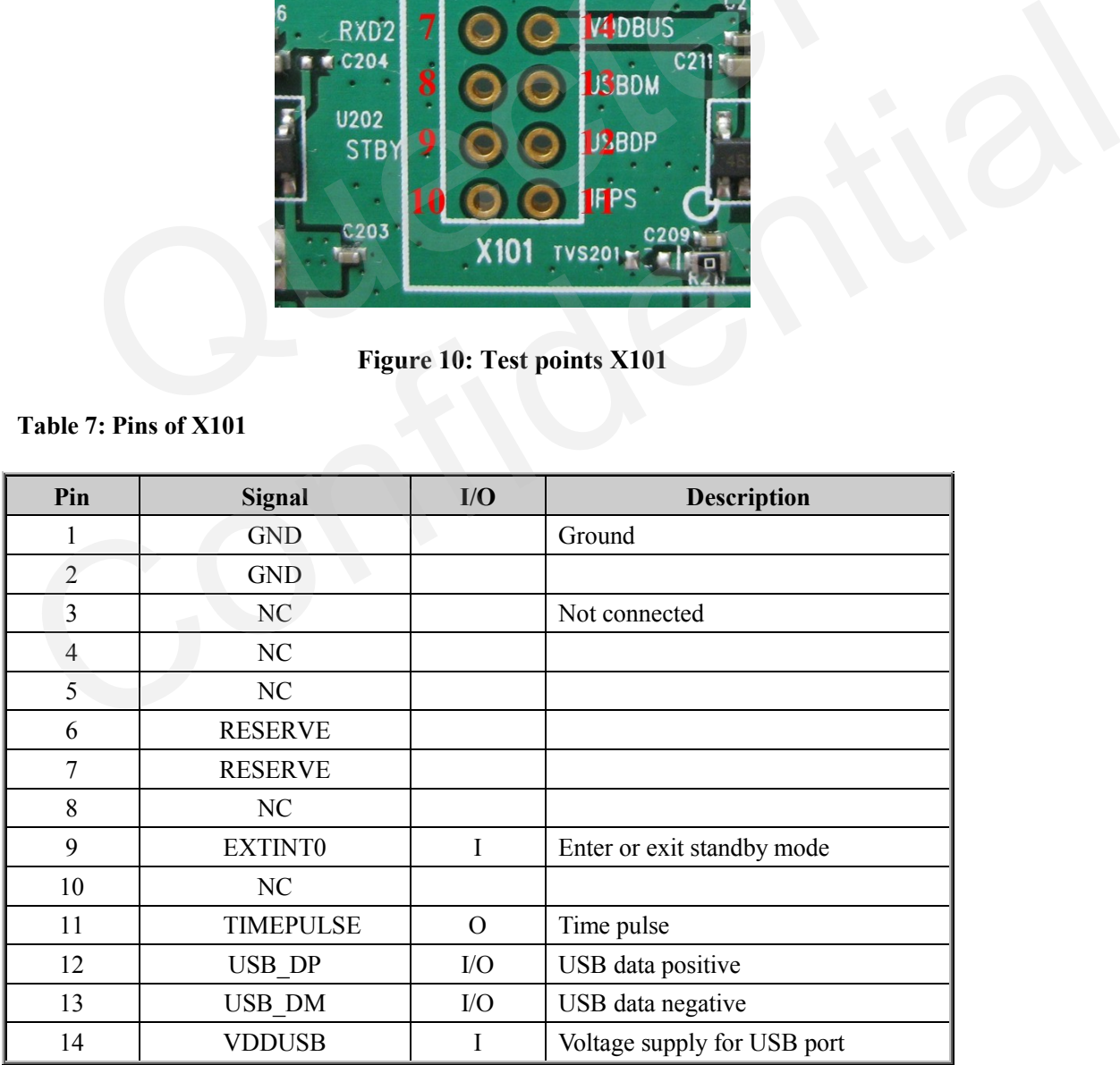

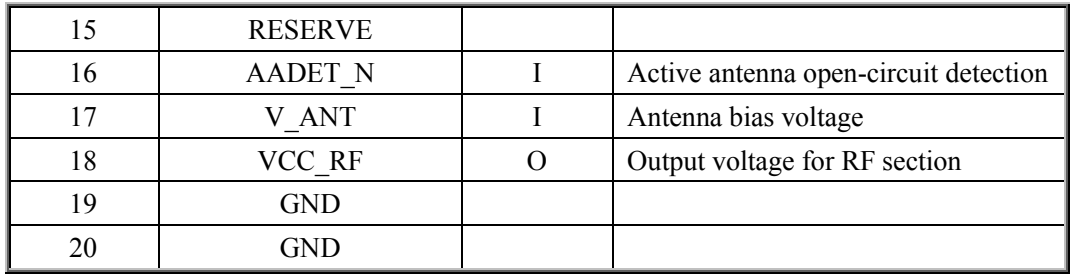

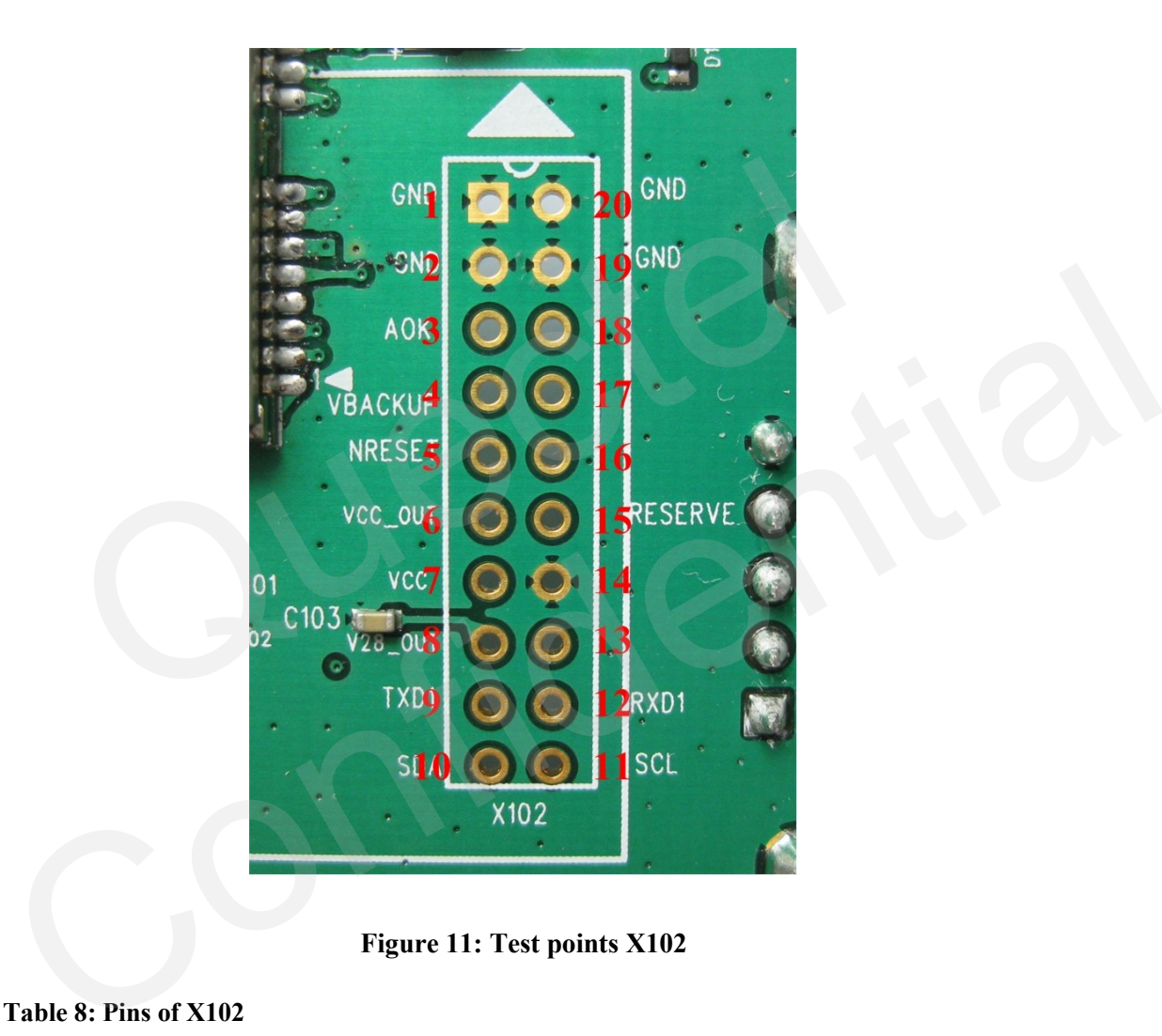

**Figure 11: Test points X102**

#### <span id="page-16-1"></span><span id="page-16-0"></span>**Table 8: Pins of X102**

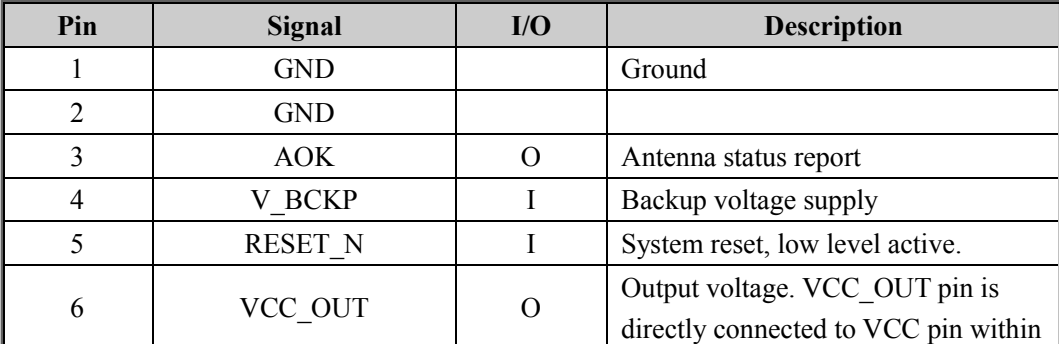

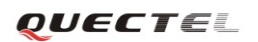

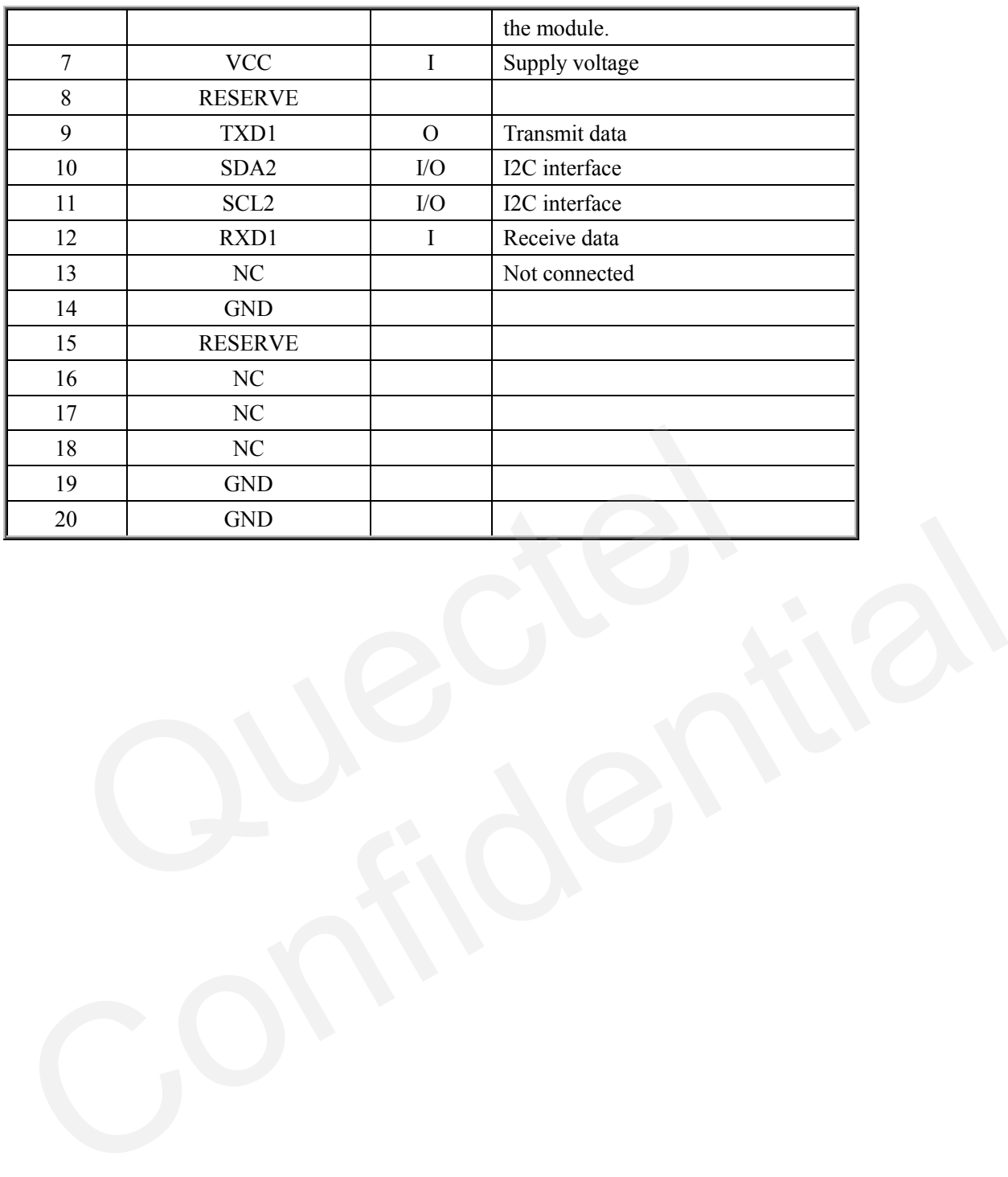

### <span id="page-18-0"></span>**4. EVB and Accessories**

When USB to RS232 cable is used, the EVB and its accessories are equipped as shown in Figure 12.

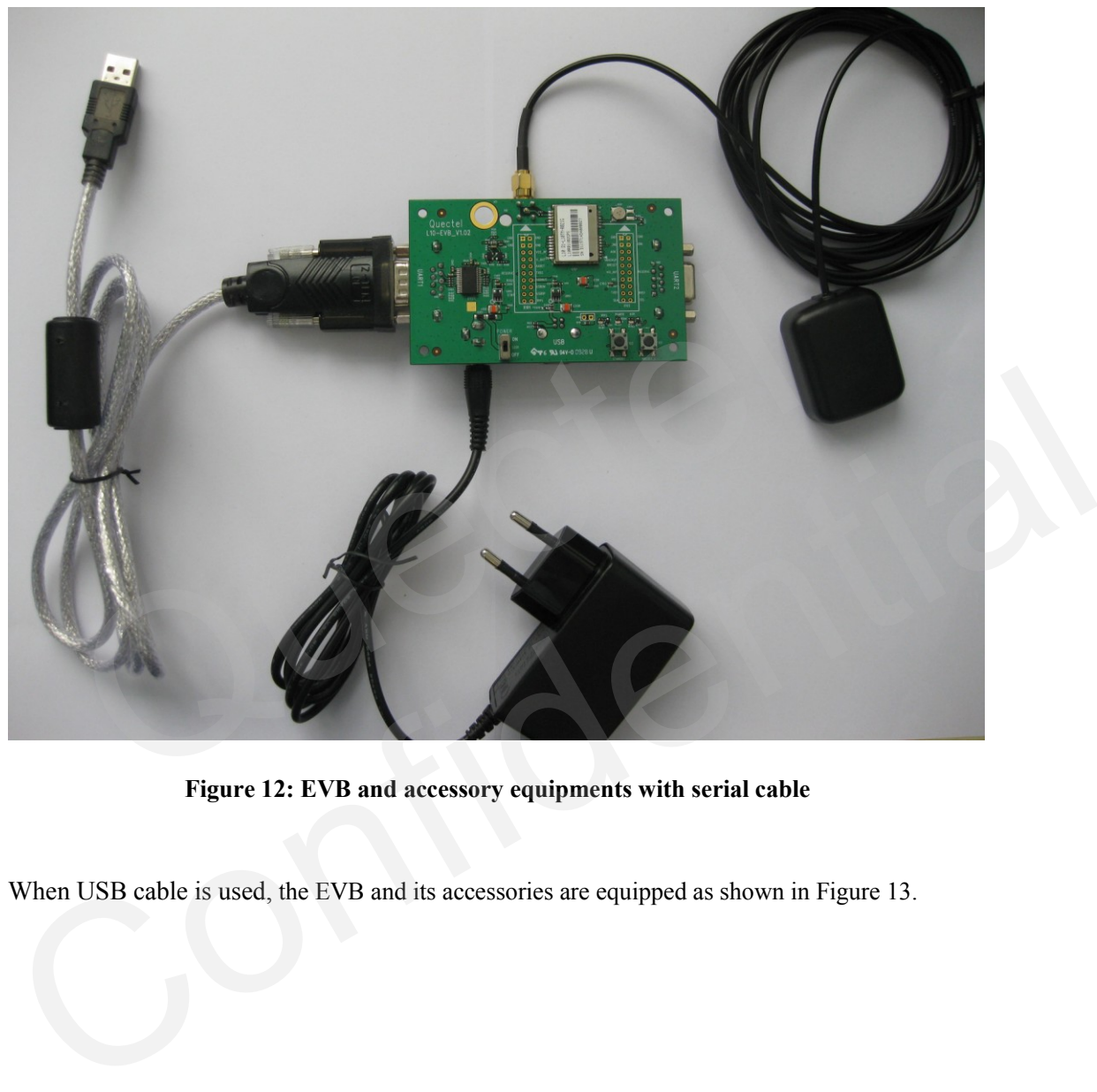

**Figure 12: EVB and accessory equipments with serial cable**

<span id="page-18-1"></span>When USB cable is used, the EVB and its accessories are equipped as shown in Figure 13.

<span id="page-19-0"></span>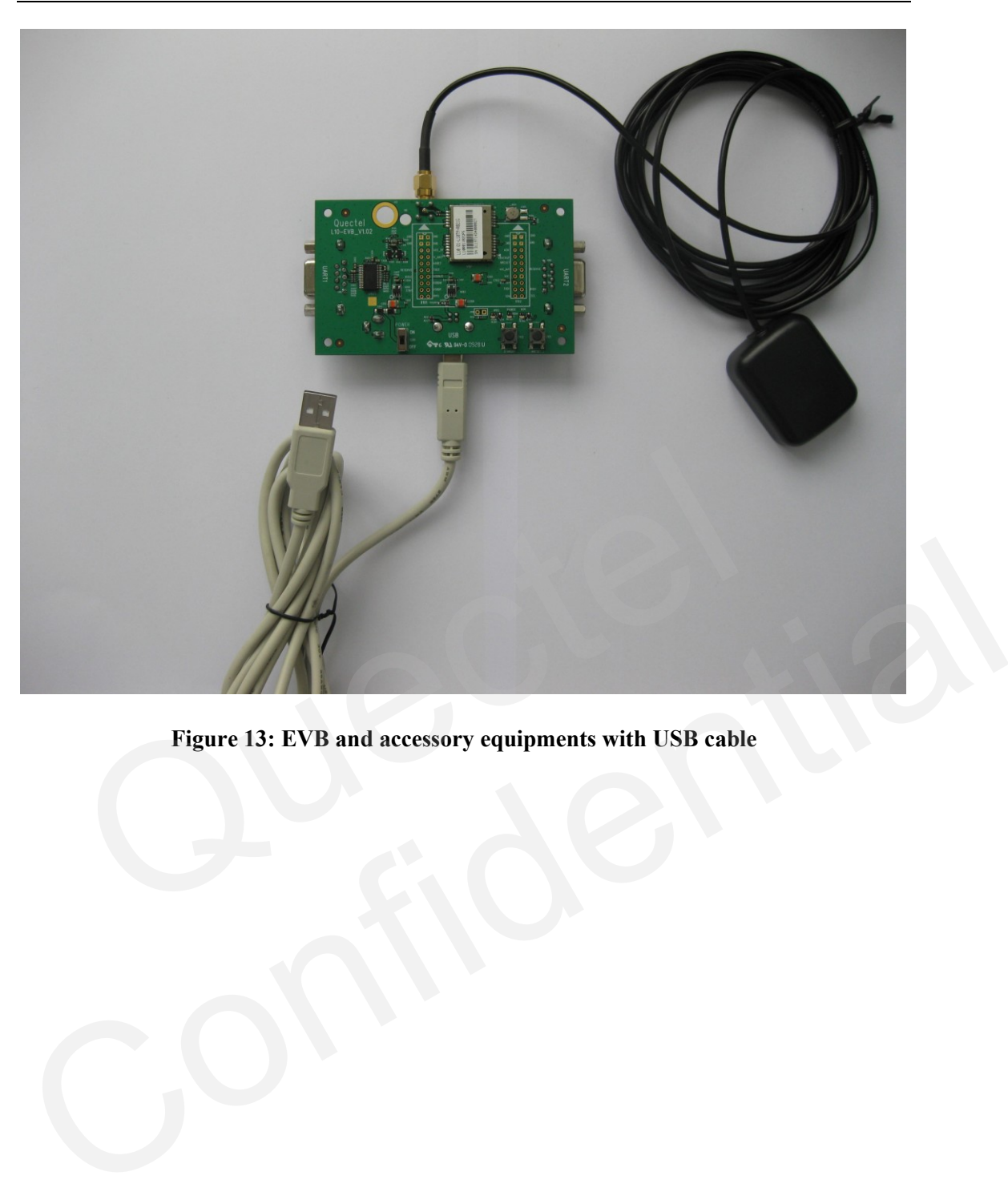

**Figure 13: EVB and accessory equipments with USB cable**

## <span id="page-20-0"></span>**5. Installing Device Driver**

Customer can get NMEA message through UART port or USB port.

Before using UART port, please install the driver of USB 2.0 to RS232 cable from the attached CD.

Before using USB port, please install the USB driver included in Quectel L10 CD. Installation steps are as follows:

Step 1: Connect L10-EVB to PC with USB cable. Then PC will request installing the virtual COM port driver.

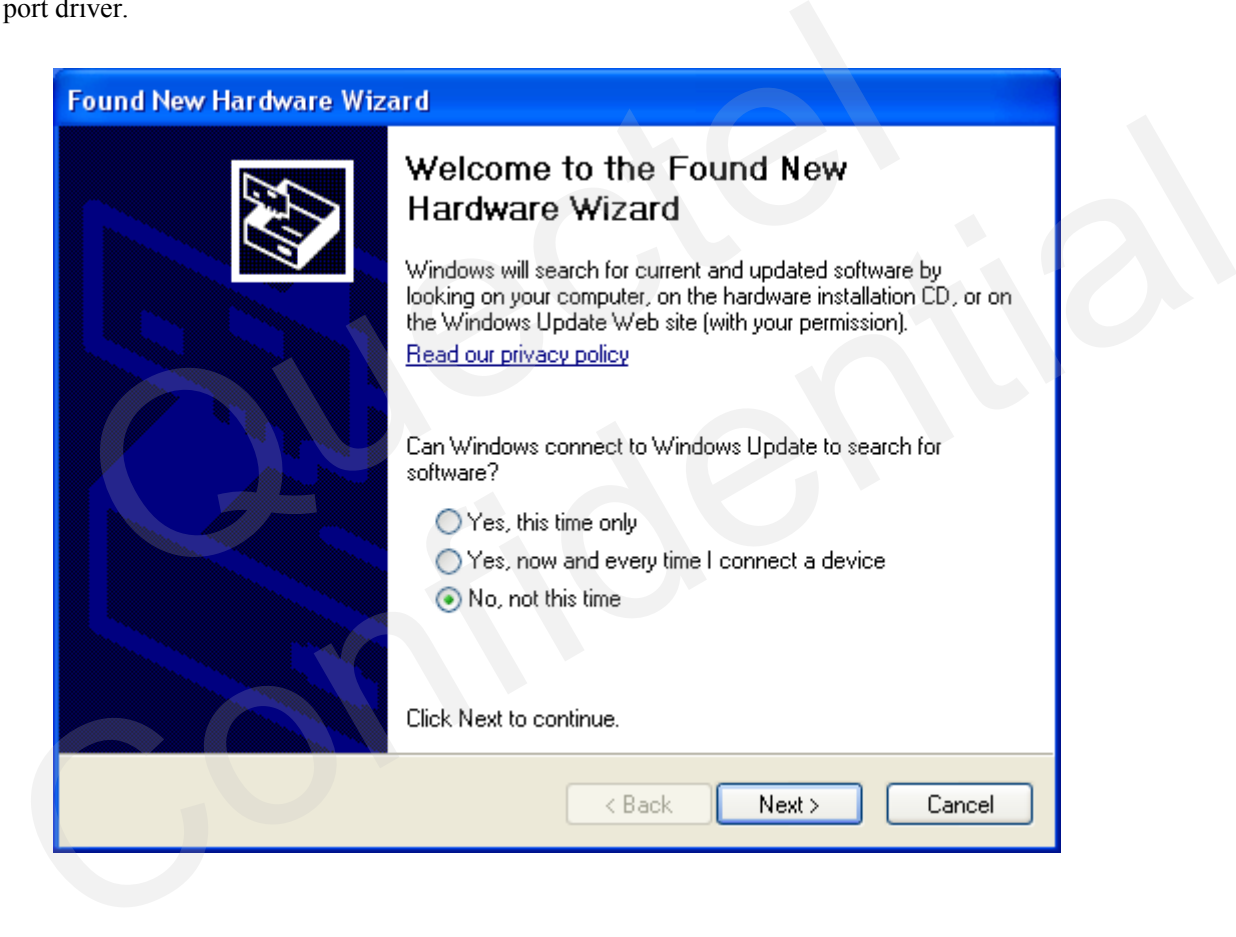

Step 2: Choose "Install from a list or specific location".

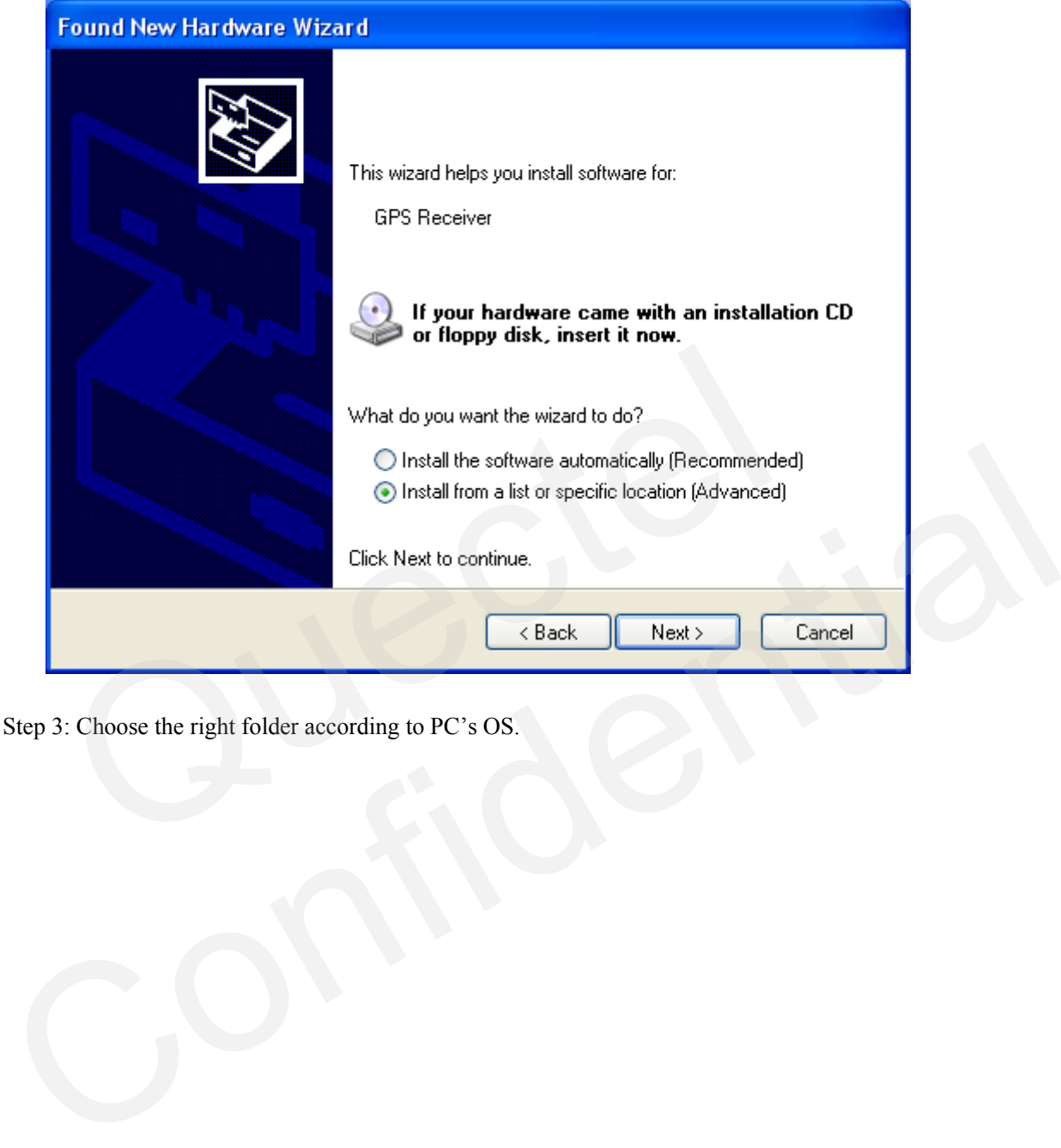

Step 3: Choose the right folder according to PC's OS.

![](_page_22_Picture_2.jpeg)

![](_page_23_Picture_2.jpeg)

Step 4: Click button "Continue Anyway" in the pop-up dialog box.

Step 5: GPS USB driver installation finishes.

![](_page_24_Picture_2.jpeg)

User will find a new virtual COM port in the Device Manager of PC as shown below:

# <span id="page-25-0"></span>**6. Starting MiniGPS**

The MiniGPS tool can help user to view the status of GPS receiver conveniently. The operation window is shown below:

![](_page_25_Figure_4.jpeg)

When USB to RS232 cable is used, power must be supplied through DC adapter, and the default baud rate is 9600bps. When USB cable is used, external DC adapter is unnecessary. In this case, power can be supplied through USB port from PC. The baud rate of the USB port is auto-adaptive.

After assembling EVB accessories, start up the MiniGPS. Select a correct COM port and baud rate, click the button "Open".

![](_page_25_Picture_135.jpeg)

When PC gets any message from the COM port, a yellow dot will be flashing at the upper right corner of the Sky Chart.

![](_page_26_Picture_2.jpeg)

From the MiniGPS window, user can view CNR message, time, position, speed, precision and so on. Explanations are listed in Table 8.

<span id="page-26-0"></span>**Table 9: Explanations of MiniGPS window**

| Icon                                                                                                    | <b>Explanation</b>                                                                                                    |  |
|----------------------------------------------------------------------------------------------------|----------------------------------------------------------------------------------------------------|--|
| $30\,$                                                                                                    | SV with PRN 30. If the position of SV is near to the centre of the Sky<br>View, the elevation angle of SV is close to $90^\circ$ . Dark blue means this<br>satellite is in tracking, i.e., the CNR of the satellite is greater than 0.                                                                                                    |  |
| $32\,$                                                                                                    | Light blue means this satellite is not in tracking, i.e., its CNR is less<br>than 0.                                                                                                    |  |
| 2009/7/23<br>Date:<br>Time: 3:39:46.000                                                                                                    | UTC time                                                                                                    |  |
| $\pm$ N 31.17192 $\circ$<br>Lat .<br>E 121.38710°<br>Lon<br>24.7m<br>Аlt<br>3D SPS<br>Fix Type:<br>Spd (km/hr):<br>0.0<br>Track:<br>0.0 <sub>°</sub><br>PDOP:<br>1.2<br>HDOP:<br>0.9<br>VDOP:<br>0.8<br>37<br>26 | Latitude and longitude degree<br>Altitude based on WGS84 Datum<br>Fix type: NoFix, 3D or 2D SPS<br>Speed of receiver<br>Track degree of receiver<br><b>Position Dilution of Precision</b><br>Horizontal Dilution of Precision<br>Vertical Dilution of Precision<br>The CNR of PRN 26 is 37dB/Hz. Blue column means the navigation<br>data of this satellite is in use. |  |
| 19                                                                                                    | The CNR of PRN 19 is 21dB/Hz. White column means the navigation<br>data of this satellite is not in use.                                                                                                    |  |

User can drive L10 to implement Hot Start, Warm Start or Cold Start via Start Command buttons. Fix time will be indicated in the Message Bar as shown in the 2 screenshots below:

![](_page_27_Picture_22.jpeg)

QUECTEL

![](_page_28_Picture_0.jpeg)

![](_page_28_Picture_1.jpeg)

#### **Shanghai Quectel Wireless Solutions Co., Ltd.**

**Room 501, Building 13, No.99 Tianzhou Road, Shanghai, China 200233 Tel: +86 21 5108 6236 Mail[: info@quectel.com](mailto:info@quectel.com)**